# INGE-LORE'S TUIORIALE

### **ANIMABELLE**

- Tutoriale [Animabelle](https://tuts.rumpke.de/tutoriale-animabelle/)
- [Animabelle](https://tuts.rumpke.de/animabelle-seite-2/) Seite 2 • [Animabelle](https://tuts.rumpke.de/animabelle-seite-7/) – Seite 7
- Animabelle 3 alte [Übersetzungen](https://tuts.rumpke.de/animabelle-3/) Animabelle 4 alte [Übersetzungen](https://tuts.rumpke.de/animabelle-4/)
- Animabelle 5 Alte [Übersetzungen](https://tuts.rumpke.de/animabelle-5/) Animabelle 6 Alte [Übersetzungen](https://tuts.rumpke.de/animabelle-6/)

- Carine 2 alte [Übersetzungen](https://tuts.rumpke.de/carine-2/)
- [Tutoriale](https://tuts.rumpke.de/tutoriale-carine/) Carine

- [Tutoriale](https://tuts.rumpke.de/tutoriale-denise-alte-tutoriale/) Denise  $\bullet$  [Denise](https://tuts.rumpke.de/denise-2/) – 2
- [Denise](https://tuts.rumpke.de/denise-3/) 3

### **BARBARA**

[Tutoriale](https://tuts.rumpke.de/tutoriale-barbara/) – Barbara

### **BEA**

[Tutoriale](https://tuts.rumpke.de/tutoriale-bea/) – Bea

### **CARINE**

- [Tutoriale](https://tuts.rumpke.de/tutoriale-franie-margot/) Franie Margot
- Franie [Margot](https://tuts.rumpke.de/franie-margot-2/) 2 • Franie [Margot](https://tuts.rumpke.de/franie-margot-3/) 3

- [Tutoriale](https://tuts.rumpke.de/tutoriale-nicole/) Nicole
- [Nicole](https://tuts.rumpke.de/nicole-2/) 2

### **COLYBRIX**

- [Tutoriale](https://tuts.rumpke.de/tutoriale-colybrix/) Colybrix
- [Colybrix](https://tuts.rumpke.de/colybrix-2/) 2

### **DENISE**

### **MIEKE**

- [Mieke](https://tuts.rumpke.de/mieke-tut-1-40/) Tut 1-80
- [Mieke](https://tuts.rumpke.de/mieke-81-160/) 81 160 • [Mieke](https://tuts.rumpke.de/mieke-161-233/)  $161 - 233$
- Mieke [Weihnachten 1-62](https://tuts.rumpke.de/mieke-weihnachten-1-62/) [Tutoriale](https://tuts.rumpke.de/tutoriale-mieke/) – Mieke

- **EVALYNDA**
- [Evalynda](https://tuts.rumpke.de/evalynda-2/) 2 [Tutoriale](https://tuts.rumpke.de/tutoriale-evalynda/) – Ev[alynda](mailto:i.rumpke@gmx.de)

## **FRANIE MARGOT**

### **NICOLE**

### **SOXIKIBEM**

- [Soxikibem](https://tuts.rumpke.de/soxikibem-tuts-1-32/) Tuts 1-32
- Tutoriale [Soxikibem](https://tuts.rumpke.de/tutoriale-soxikibem/) • [Soxikibem](https://tuts.rumpke.de/soxikibem-seite-2/) – Seite 2
- [Soxikibem](https://tuts.rumpke.de/soxikibem-seite-3/) Seite 3 • [Soxikibem](https://tuts.rumpke.de/soxikibem-seite-4-2/) – Seite 4
- [Soxikibem](https://tuts.rumpke.de/soxikibem-seite-5/) Seite 5 Tutoriale – [Ana-Maria](https://tuts.rumpke.de/tutoriale-ana-maria/)
- · [Tutoriale](https://tuts.rumpke.de/tutoriale-cidaben/) CidaBen
- [Tutoriale](https://tuts.rumpke.de/tutoriale-elaine/) Elaine [Tutoriale](https://tuts.rumpke.de/tutoriale-inacia-neves/) – Inacia Neves
- Tu[toriale](https://filehorst.de/d/eeylizAu) [Leni Diniz](https://tuts.rumpke.de/tutoriale-leni-diniz/)
- Tutoriale [Marcinha](https://tuts.rumpke.de/tutoriale-marcinha/) [Tutoriale](https://tuts.rumpke.de/tutoriale-roberta/) – Roberta
- Tutoriale [Verschiedene](https://tuts.rumpke.de/tutoriale-verschiedene/)
- Marcinha und [Soxikibem](https://tuts.rumpke.de/marcinha-und-soxikibem/) Tutoriale [Marcinha](https://tuts.rumpke.de/tutoriale-marcinha-elaine/) + Elaine

• Tutoriale [Calligraphy](https://tuts.rumpke.de/tutoriale-calligraphy/)

**Dieses Tutorial habe ich mit der Erlaubnis von Animabelle übersetzt, ihre schöne Seite findest du hier** 

### **TESY**

- [Tesy](https://tuts.rumpke.de/tesy-tuts-1-37/) Tuts 1-37 • [Tutoriale](https://tuts.rumpke.de/tutoriale-tesy/) – Tesy
- [Tesy](https://tuts.rumpke.de/tesy-2/) 2

### **SWEETY**

• [Sweety](https://tuts.rumpke.de/sweety-tut-1-81/) Tut 1-81 • Sweety Tuts [82-104](https://tuts.rumpke.de/sweety-tuts-82-104/) • [Tutoriale](https://tuts.rumpke.de/tutoriale-sweety/) – Sweety

**VALY**

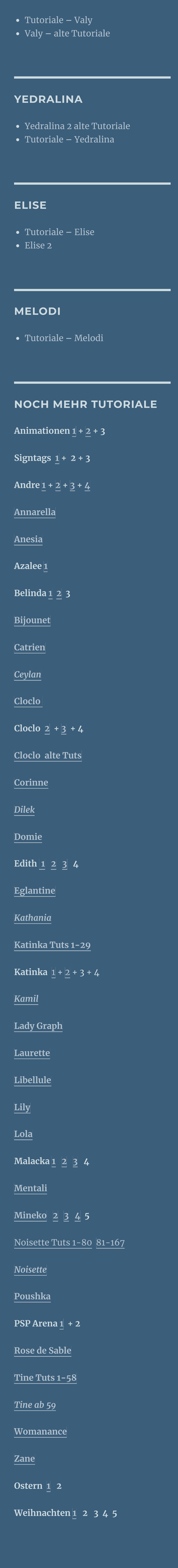

**[Spiegeln](https://tuts.rumpke.de/spiegeln-mit-scripten/) mit Scripten**

Reflexionseffekte–Kaleidoskop

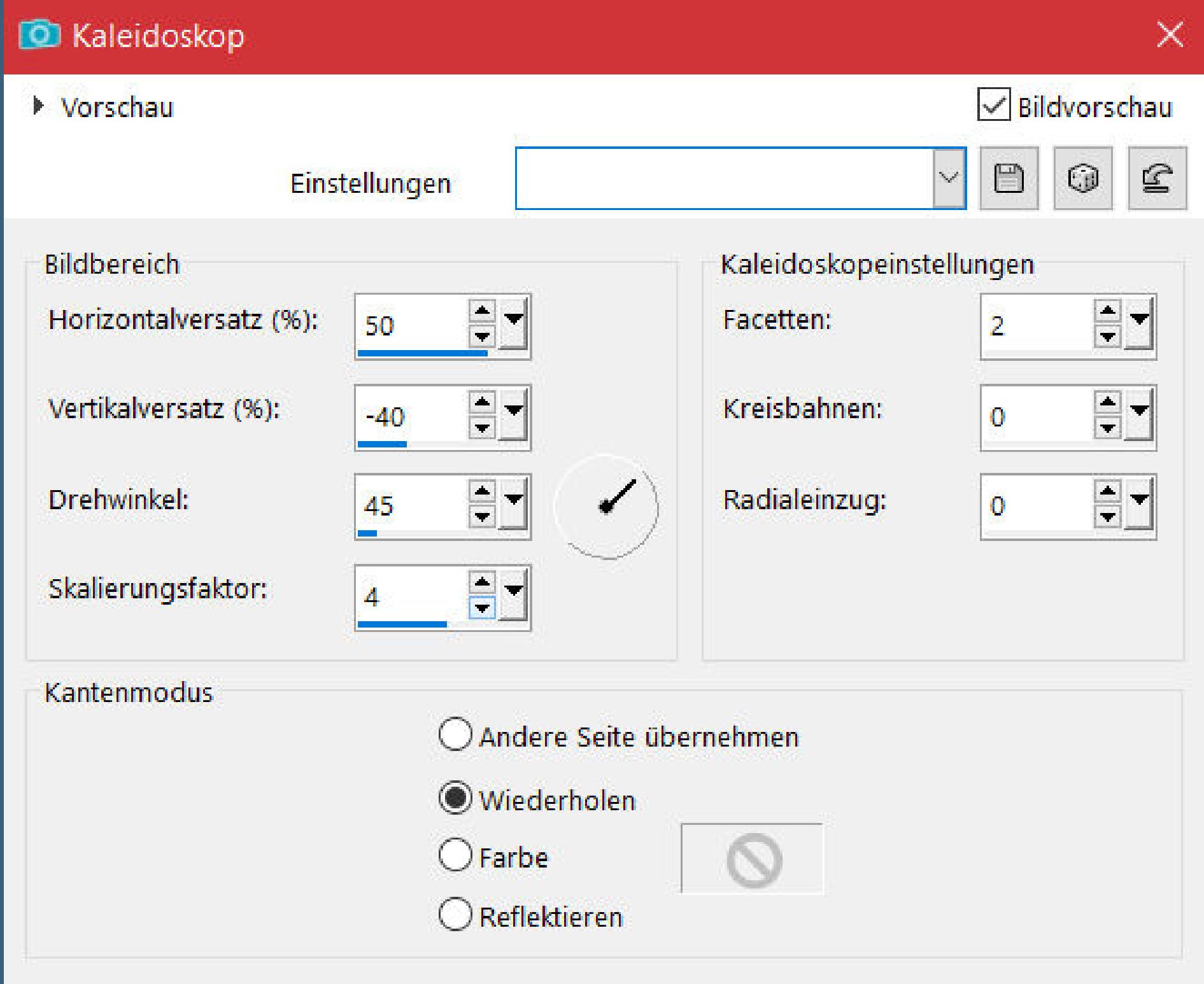

### **Animabelle – Malacka**

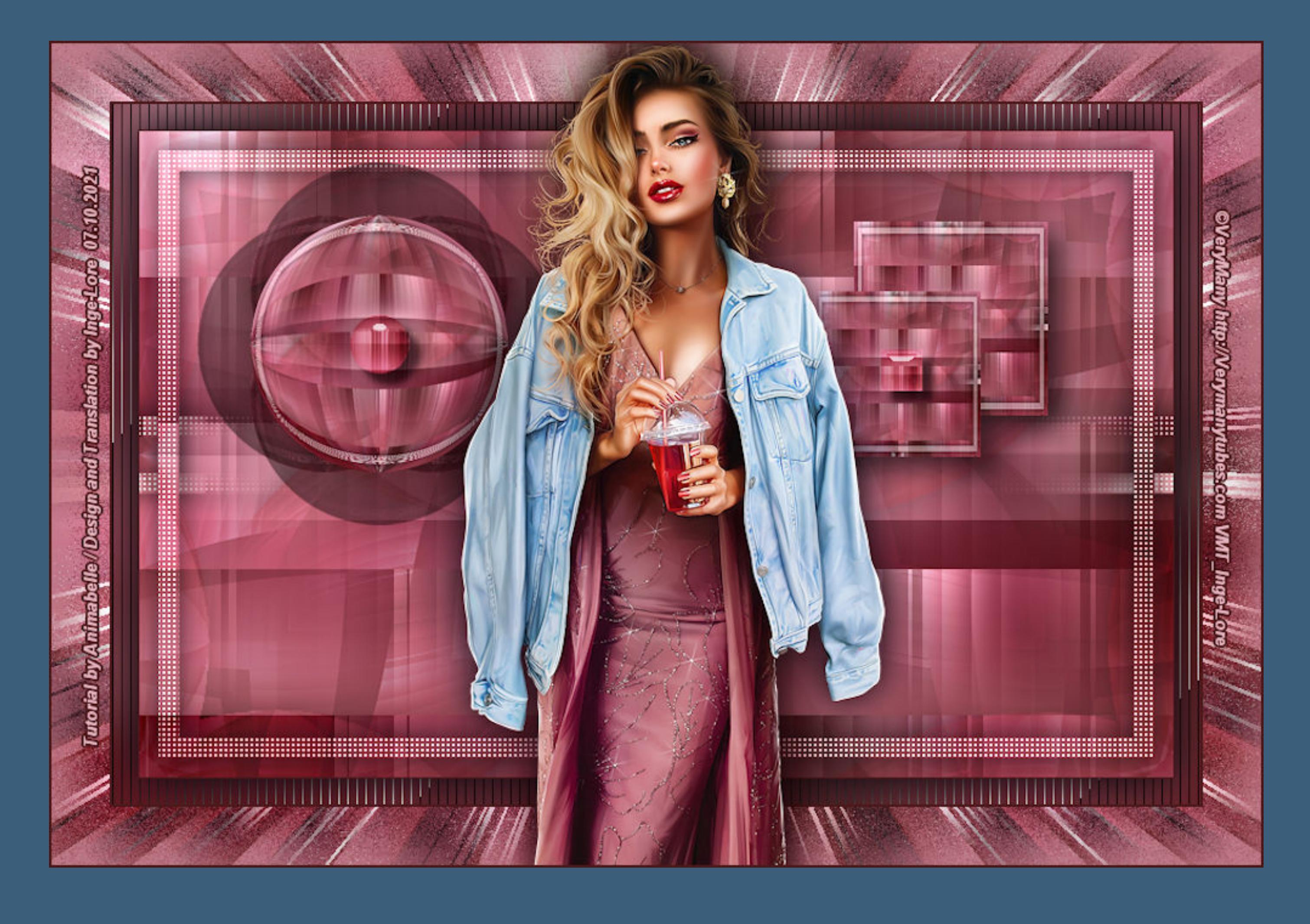

### **Malacka**

### **Inge-Lore 07.10.2021**

- -
- 
- -

**Öffne ein neues Blatt 800 x 500 Px–Farben 1+2 sind eingestellt Plugins–Mehdi–Wavy Lab 1.1**

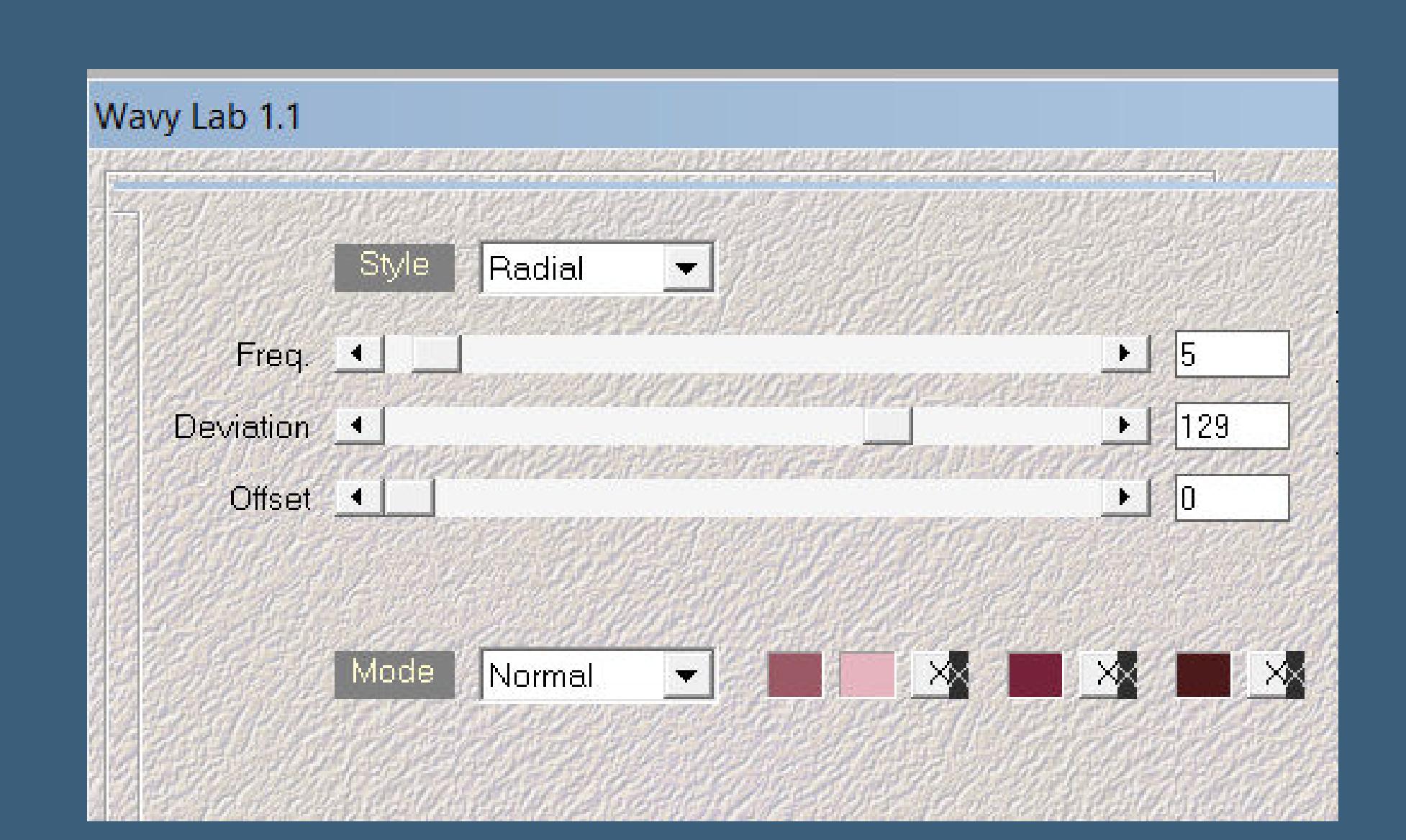

### **Punkt 3 Bildeffekte–Nahtloses Kacheln**

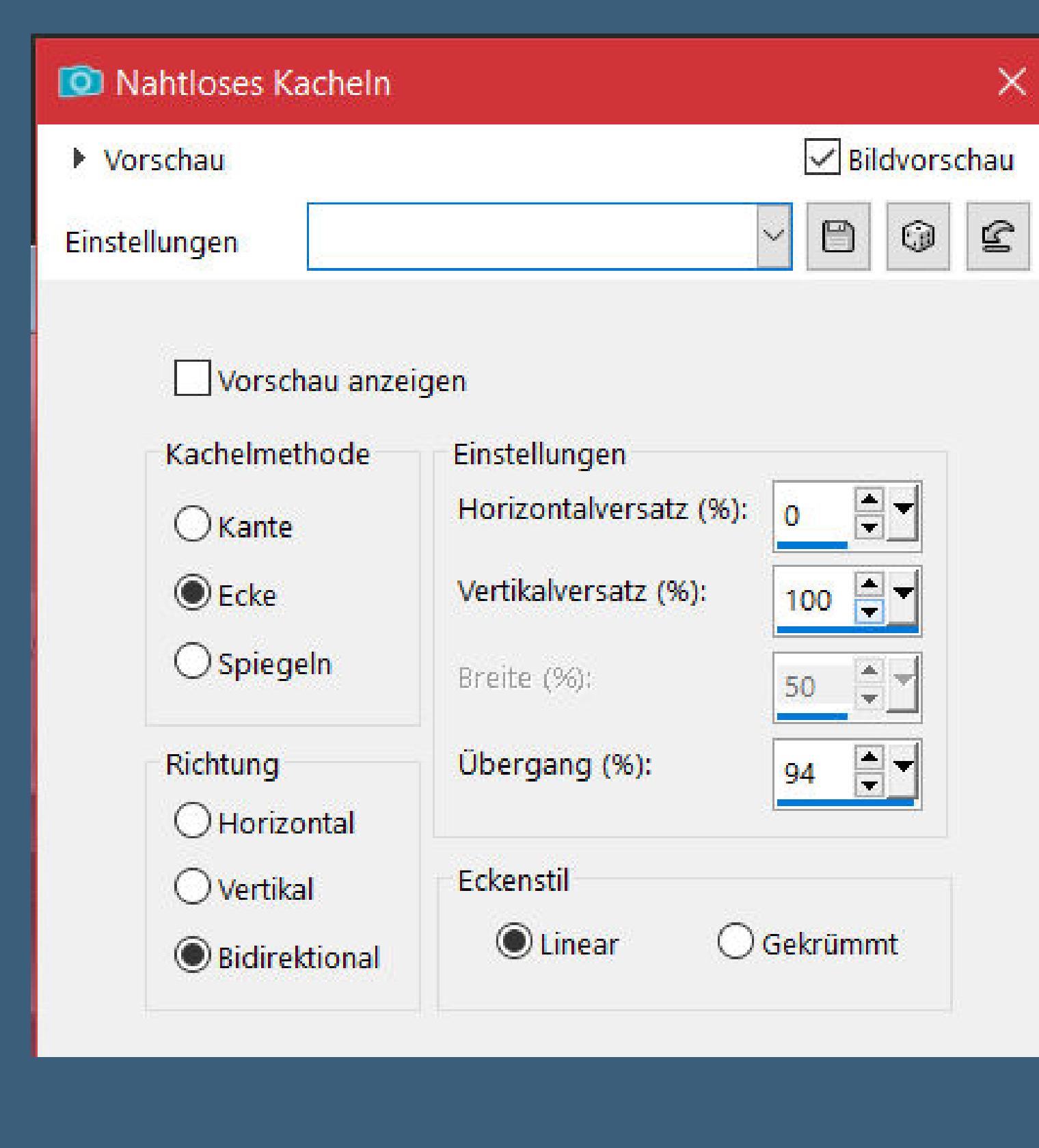

**Mischmodus Hartes Licht–Deckkraft 55% Schlagschatten 6/6/55/25 Bildeffekte–Nahtloses Kacheln Standard** 

**Merci Animabelle de ce que je peux traduire vos beaux tutoriaux. Das Copyright des original Tutorials liegt alleine bei Animabelle das Copyright der deutschen Übersetzung liegt alleine bei mir,Inge-Lore.Es ist nicht erlaubt,mein Tutorial zu kopieren oder auf anderen Seiten zum Download anzubieten.Mein Material habe ich aus diversen Tubengruppen.Das Copyright des Materials liegt alleine beim jeweiligen Künstler.Sollte ich ein Copyright verletzt haben,sendet mir bitte eine [E-Mail.](mailto:i.rumpke@gmx.de) Ich danke allen Tubern für das schöne Material,**

**ohne das es solche schönen Bilder gar nicht geben würde.**

**Ich habe das Tutorial mit PSP 2020 gebastelt,aber es sollte auch mit allen anderen Varianten zu basteln gehen.**

**\*\*\*\*\*\*\*\*\*\*\*\*\*\*\*\*\*\*\*\*\*\*\*\*\*\*\*\*\*\*\*\*\*\*\*\*\*\*\*\*\*\*\*\*\*\*\*\*\*\*\*\*\***

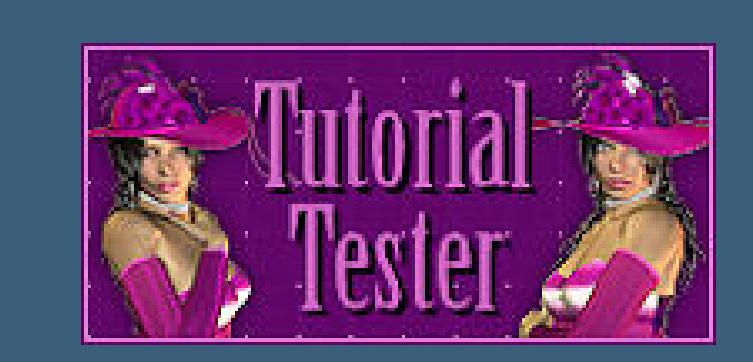

**Hier werden meine Tutoriale getestet**

**\*\*\*\*\*\*\*\*\*\*\*\*\*\*\*\*\*\*\*\*\*\*\*\*\*\*\*\*\*\*\*\*\*\*\*\*\*\*\*\*\*\*\*\*\*\*\*\*\*\*\*\***

### **[Plugins](http://tutorialsbyhexi.grafikkreators.de/filterseite/filterseite.html)**

**Mehdi Filters Unlimited Toadies**

**[AFS Import] VanDerLee Alien Skin Eye Candy 5: Impact Tramages**

**Filter Factory Gallery H**

**\*\*\*\*\*\*\*\*\*\*\*\*\*\*\*\*\*\*\*\*\*\*\*\*\*\*\*\*\*\*\*\*\*\*\*\*\*\*\*\*\*\*\*\*\*\*\*\*\*\*\*\***

**[Material](https://www.mediafire.com/file/xjnik06pz3saz9x/Animabelle-280-Malacka.rar/file) oder [HIER](https://filehorst.de/d/eeylizAu)**

**du brauchst noch**

**Personentube meine ist von VeryMany und du bekommst sie [HIER](https://verymanytubes.com/)**

**\*\*\*\*\*\*\*\*\*\*\*\*\*\*\*\*\*\*\*\*\*\*\*\*\*\*\*\*\*\*\*\*\*\*\*\*\*\*\*\*\*\*\*\*\*\*\*\*\*\*\*\***

### **Vorwort !!**

**Alle,die mit einer neuen PSP Version (ab X3) arbeiten, können nicht mehr so spiegeln,wie man es bis dahin kannte. Dafür habe ich eine kleine Anleitung geschrieben,wie es mit Skripten geht. Schau [HIER](https://tuts.rumpke.de/spiegeln-mit-scripten/)**

*Weil man bei den neuen PSP Versionen nicht mehr so einfach spiegeln kann,*

*mir dadurch die Arbeit schwerer gemacht wird und dir auch, habe ich mich dazu entschieden, nur noch mit den Skripten zu arbeiten !!!! Mach es dir auch einfach und installiere dir die Skripte !!*

**\*\*\*\*\*\*\*\*\*\*\*\*\*\*\*\*\*\*\*\*\*\*\*\*\*\*\*\*\*\*\*\*\*\*\*\*\*\*\*\*\*\*\*\*\*\*\*\*\*\*\*\***

**Wenn etwas verkleinert wird,dann immer ohne Haken bei \*Alle Ebenen angepaßt\* ,**

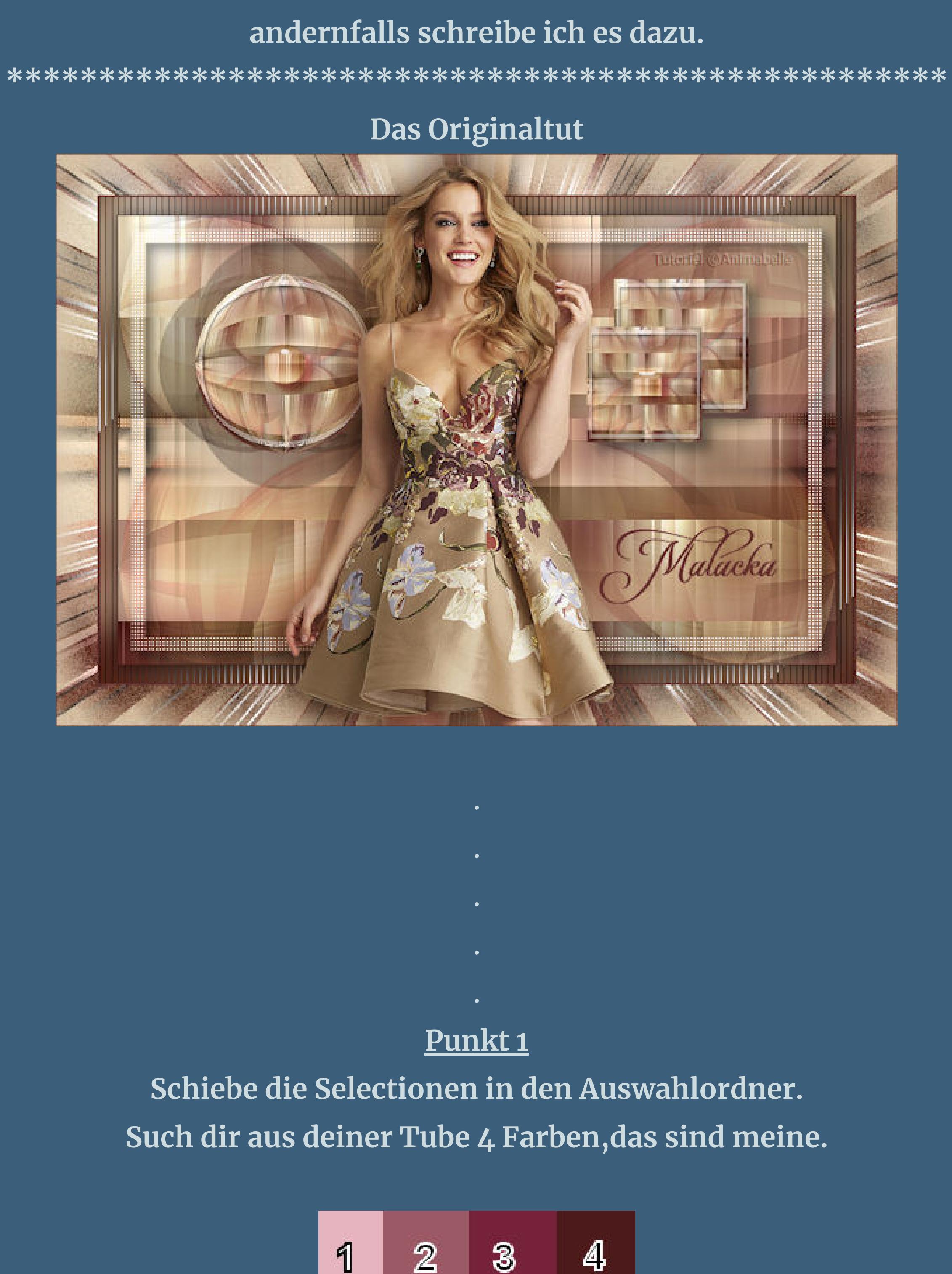

**Einstellen–Unschärfe–Gaußsche Unschärfe mit 20 Filters Unlimited–Krusty's FX vol. I 1.0–Radial Texturizer**

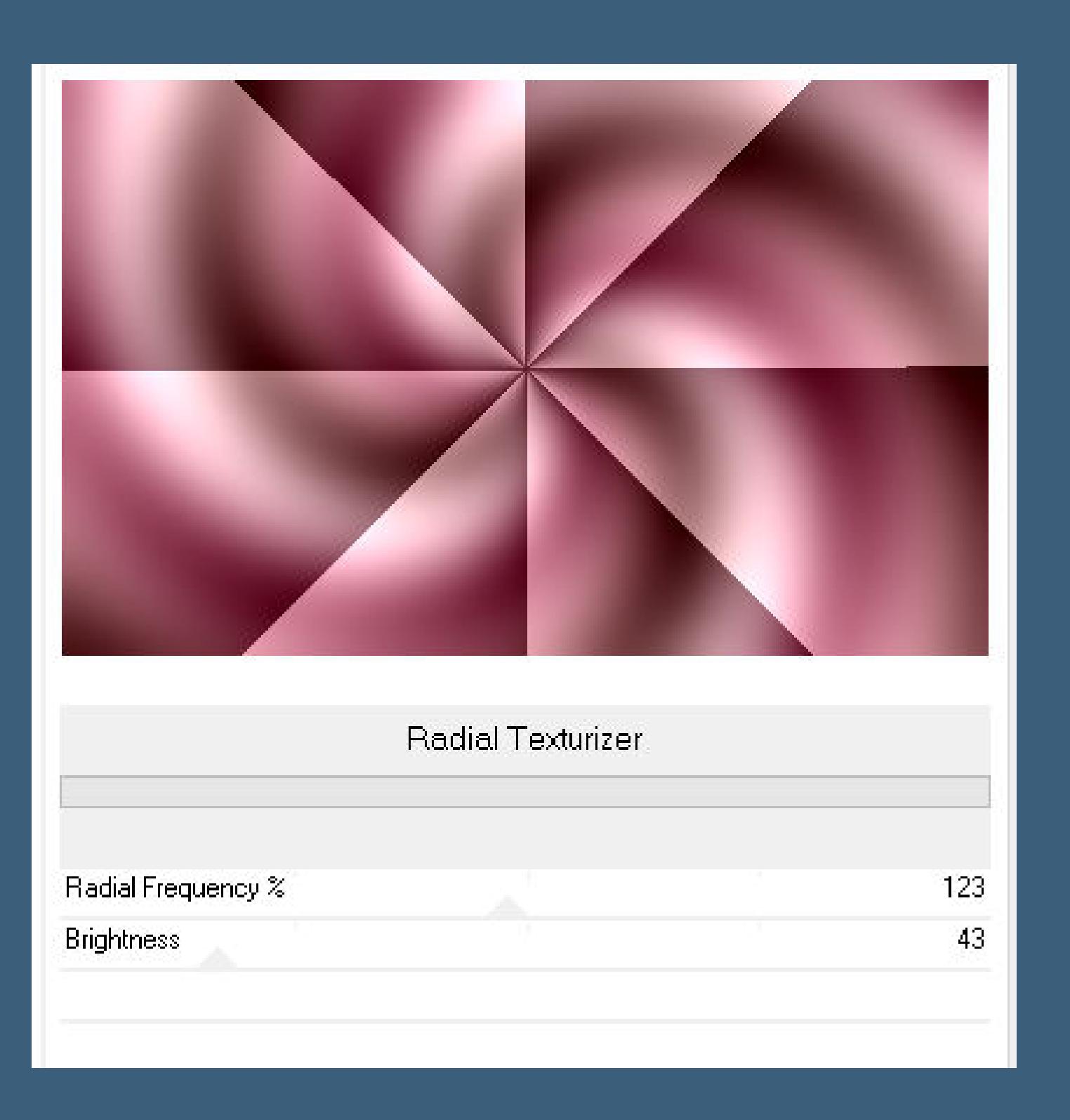

### **Punkt 2 Plugins–Toadies–\*Sucking Toad\* Bevel I Standard**

<u>in kata sa manang kata sa sa sa mga pagangang mga pag</u>

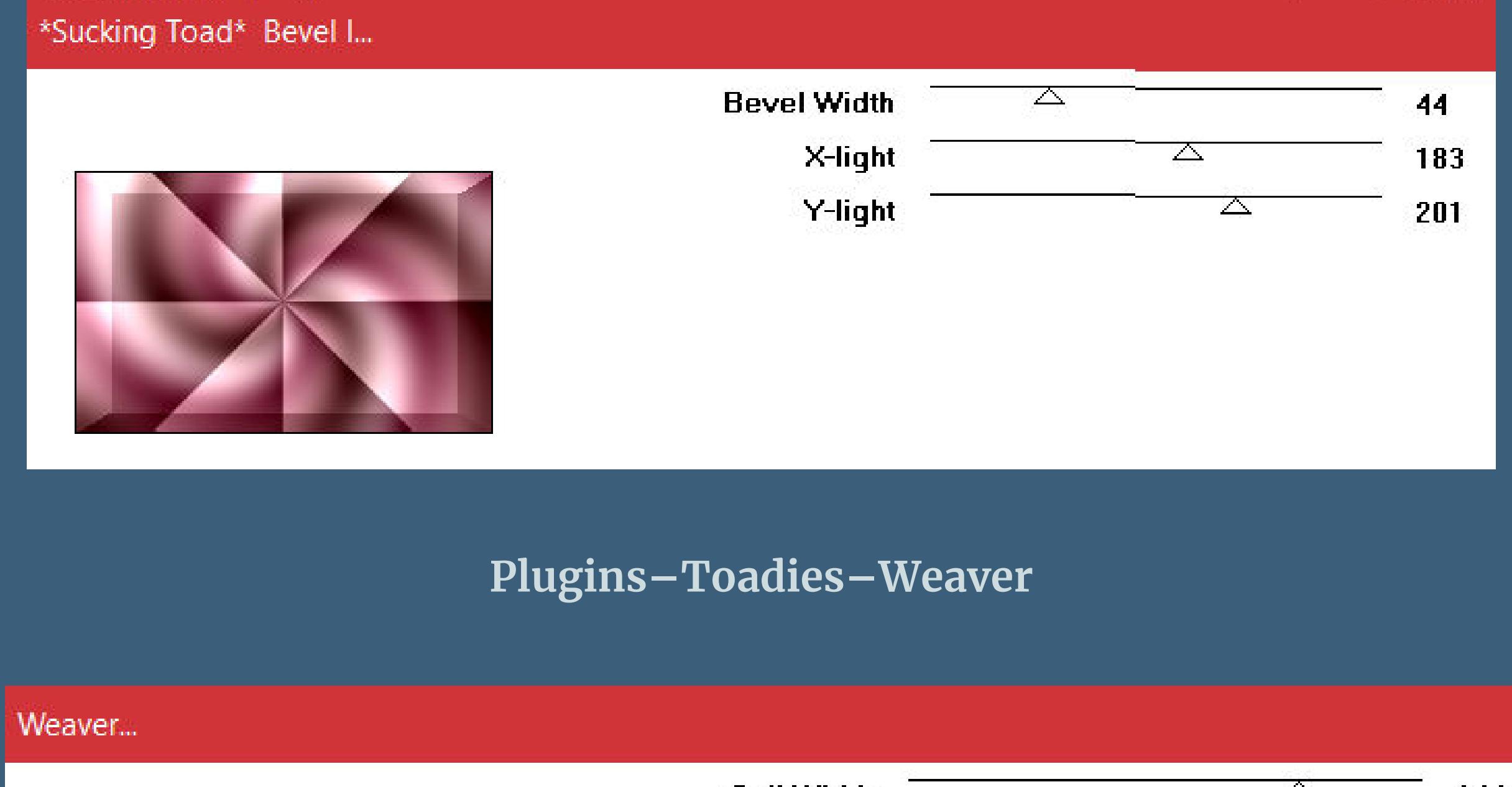

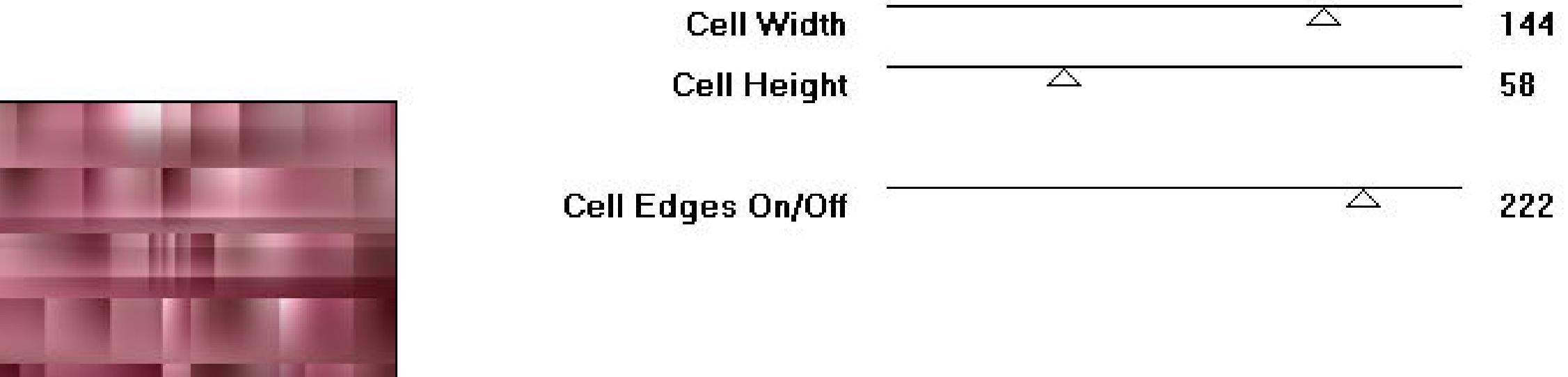

### **Filters Unlimited–Lens Effects–Vertical Slices**

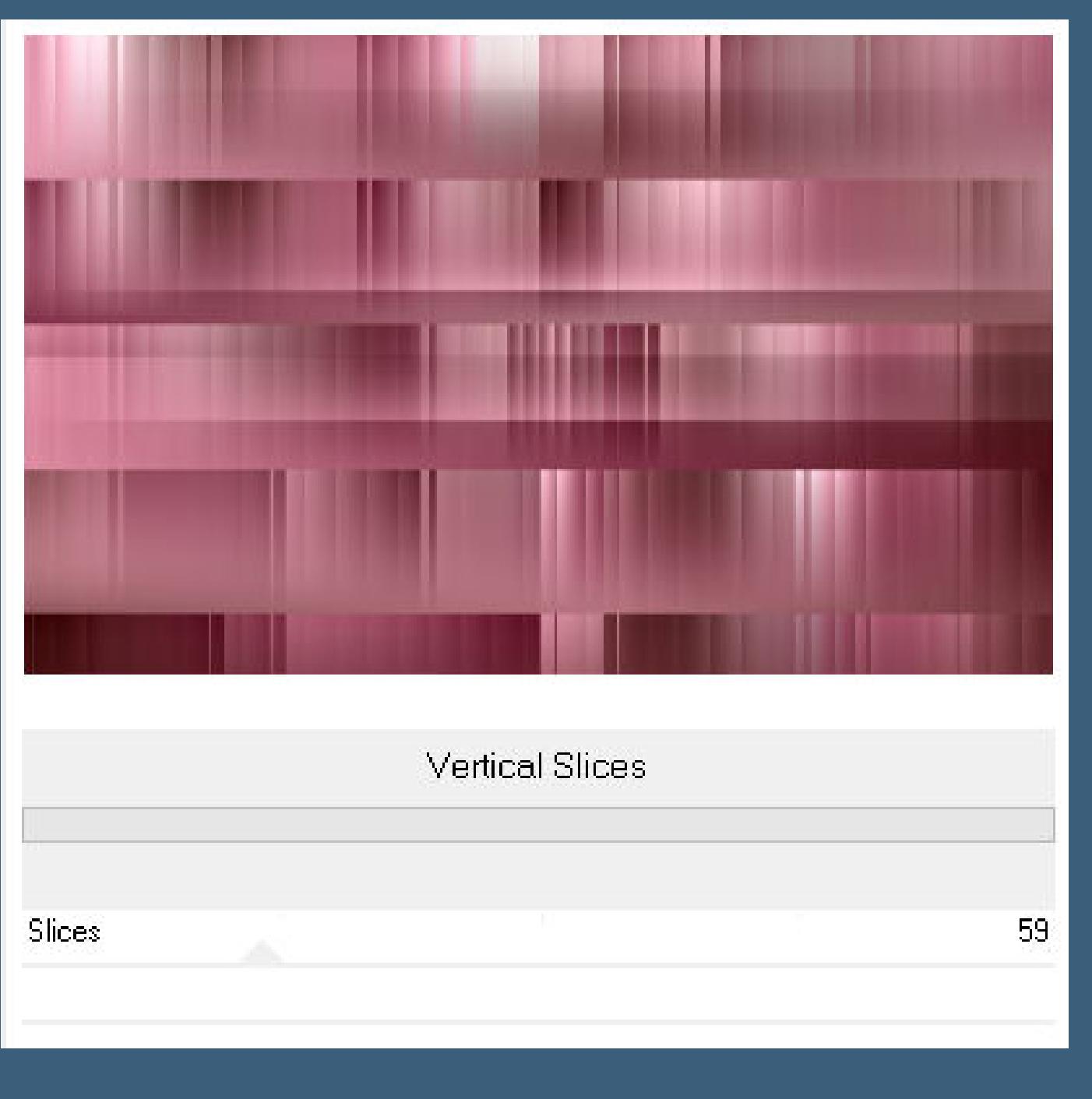

**Ebene duplizieren** Geometrieeffekte–Kreis / Transparenz **verkleinern auf 80%**

### **Punkt 4**

**Auswahl–Auswahl laden/speichern–Auswahl aus Datei laden Auswahl \*Sel1\_Malacka\_Animabelle\* laden Auswahl ändern–Randschärfe**

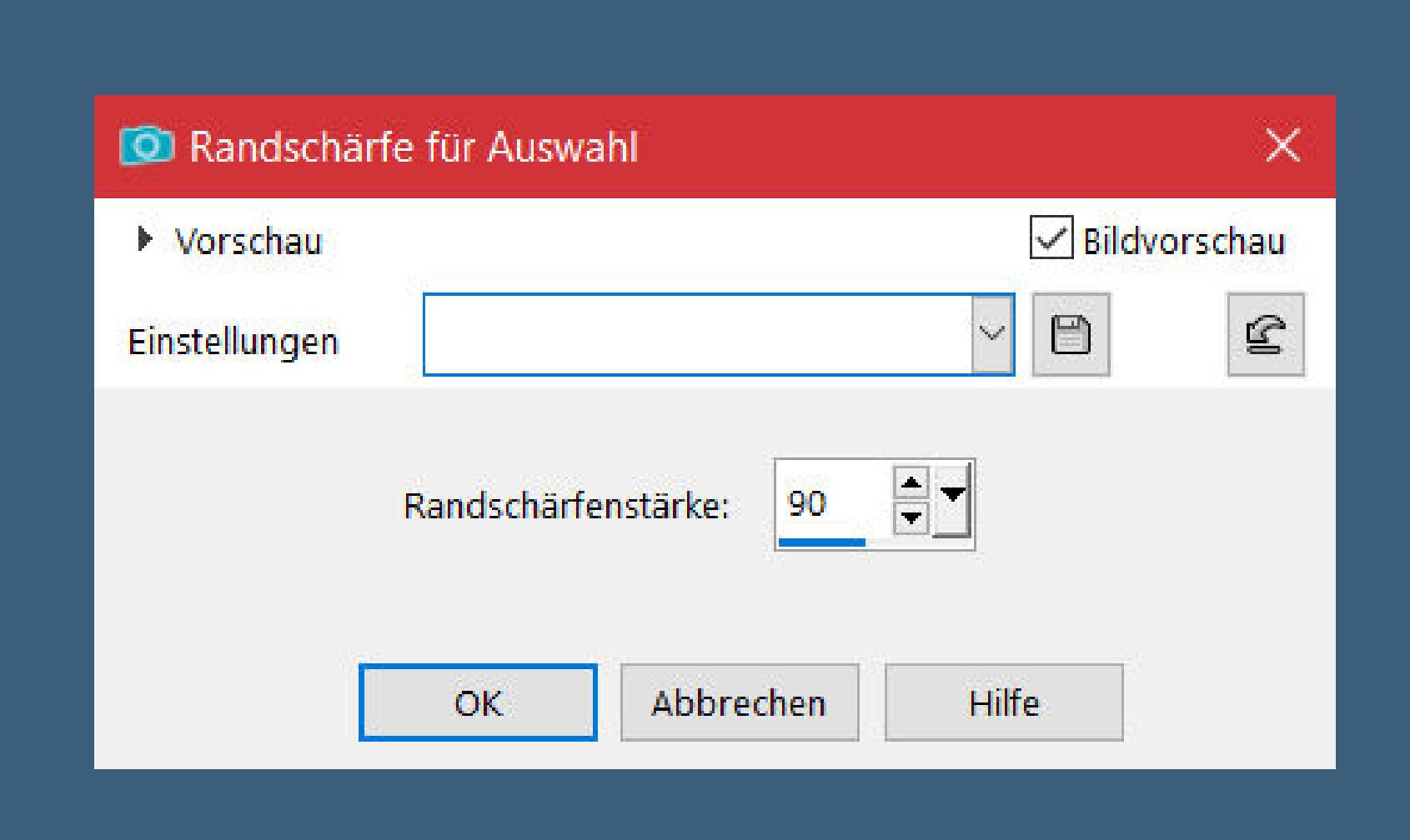

**Löschtaste–Auswahl aufheben**

**nach unten zusammenfassen–scharfzeichnen Auswahl alles–ändern–verkleinern um 15 Px**

**Punkt 5 Auswahl ändern–Auswahlrahmen auswählen**

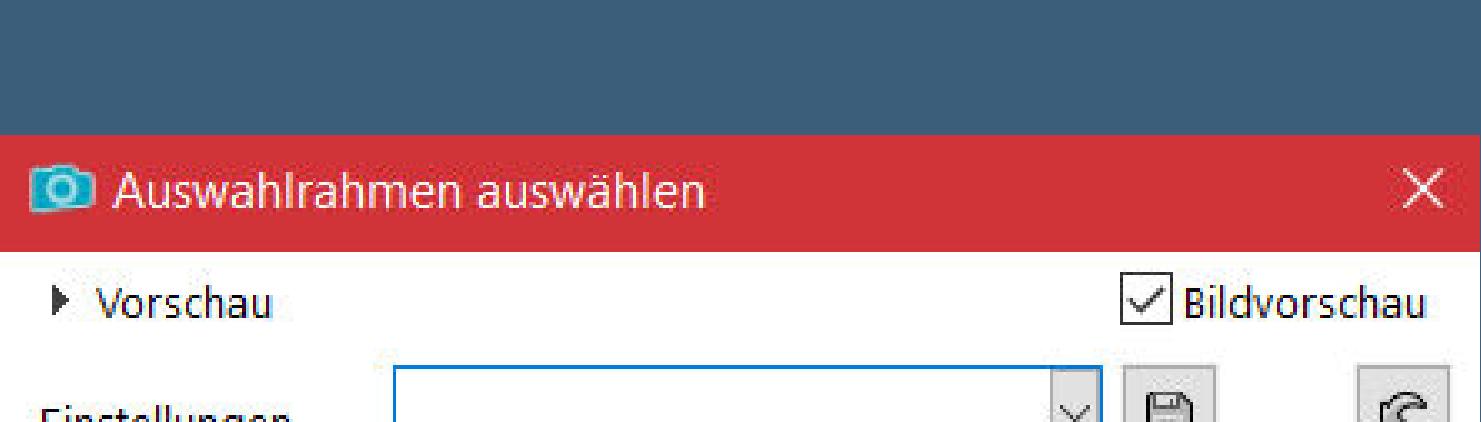

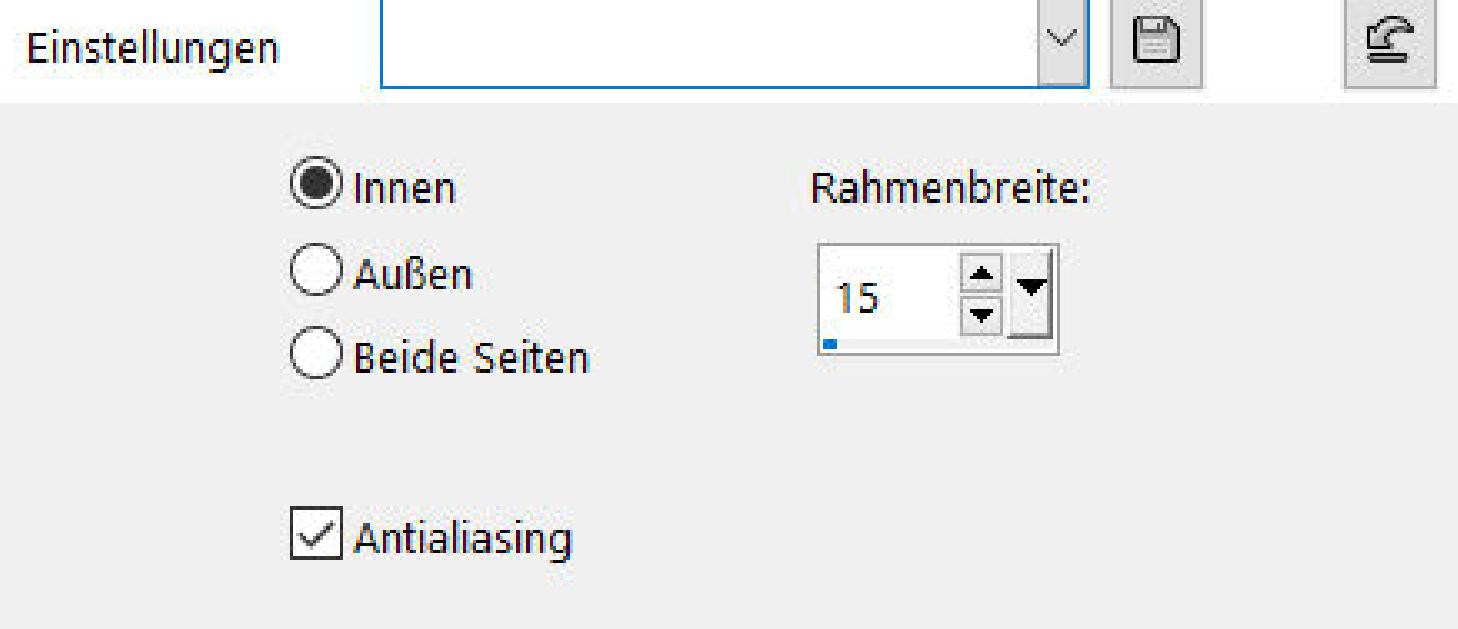

**In Ebene umwandeln**

**Plugins–[AFS Import]–sqborder2 Standard Schlagschatten wdh.–Auswahl aufheben Ebene duplizieren Bildeekte–Nahtloses Kacheln Standard**

**Ebene nach unten schieben–Mischmodus Multiplikation sichtbar zusammenfassen**

> **Punkt 6 Ebene duplizieren Geometrieeekte–Kreis / Transparent verkleinern auf 40% mit Taste K einstellen auf 86 / 65 Ebene duplizieren–geh aufs Original Plugins–VanDerLee–UnPlugged-X**

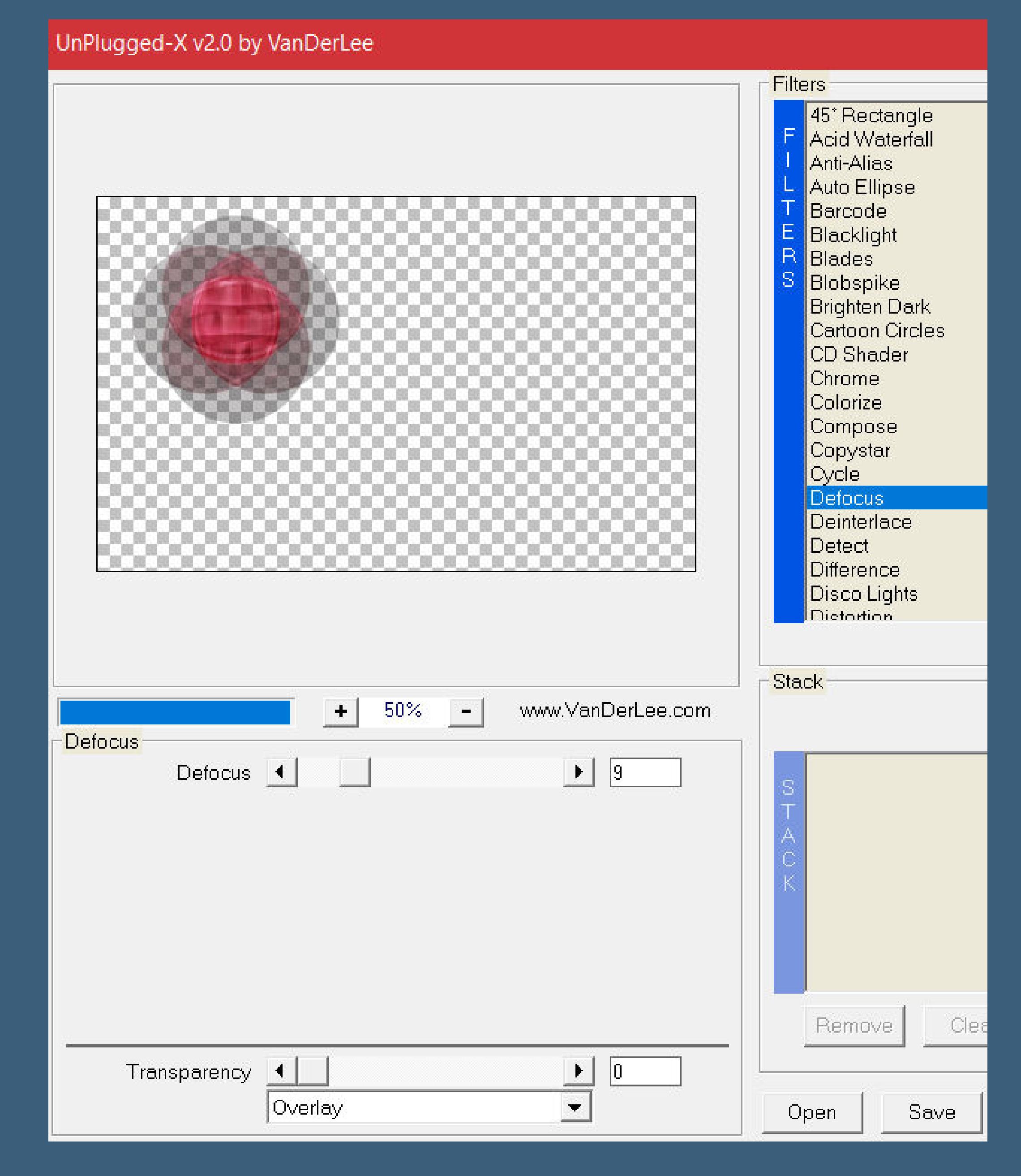

**geh auf die oberste Ebene–nach unten zusammenfassen**

**Punkt 7 Geh auf die unterste Ebene–kopieren einfügen als neues Bild–dabei bleiben verkleinern auf 150 x 150 Px**

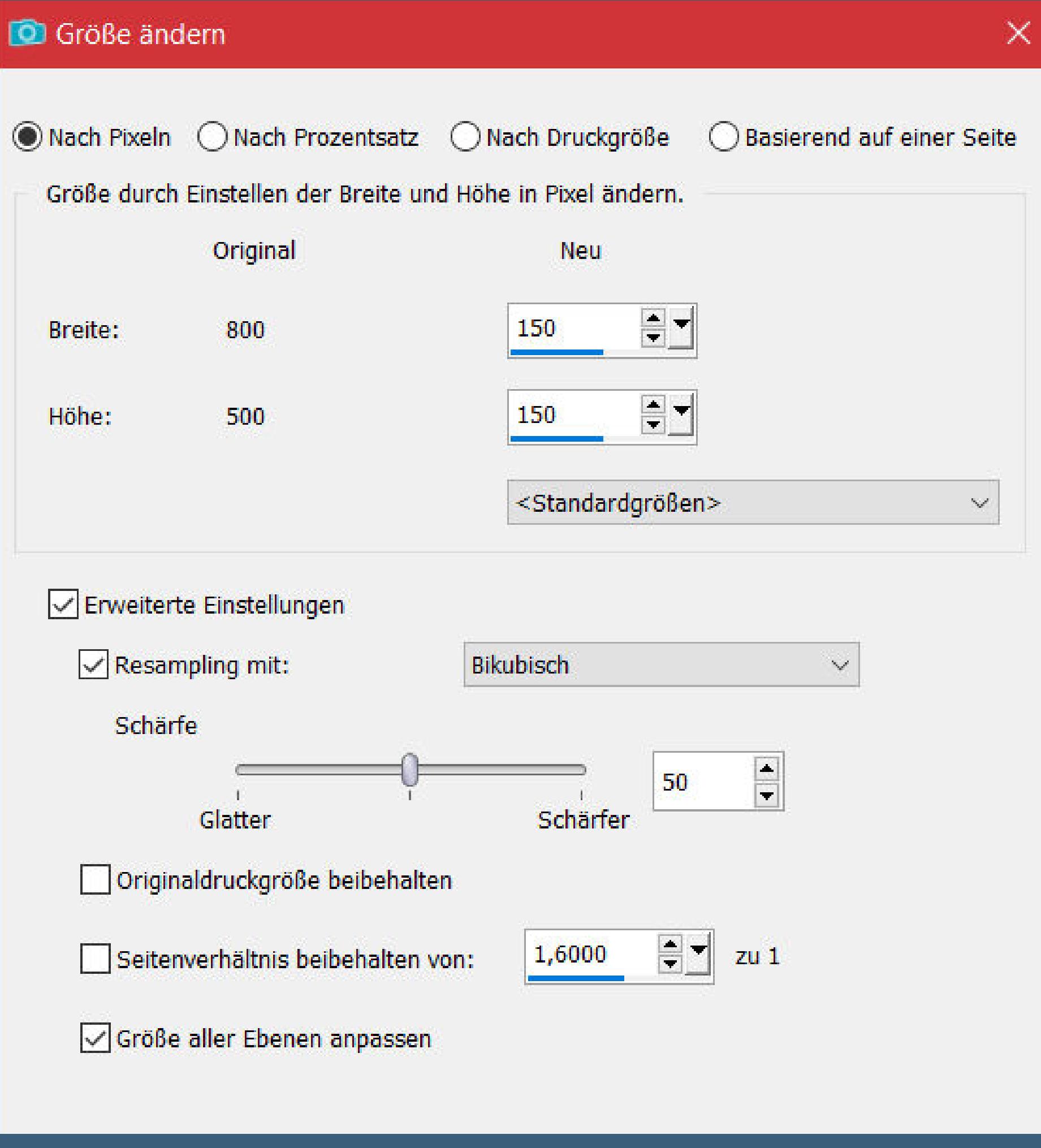

**scharfzeichnen–kopieren–einfügen auf dein Bastelbild mit Taste K einstellen auf 553 / 70 duplizieren–verkleinern auf 85% mit Taste K einstellen auf 523 / 124**

### **Punkt 8 Nach unten zusammenfassen Schlagschatten 10/10/45/20 sichtbar zusammenfassen Auswahl \*Sel2\_Malacka\_Animabelle\* laden in Ebene umwandeln Plugins–Alien Skin Eye Candy 5 Impact – Glass**

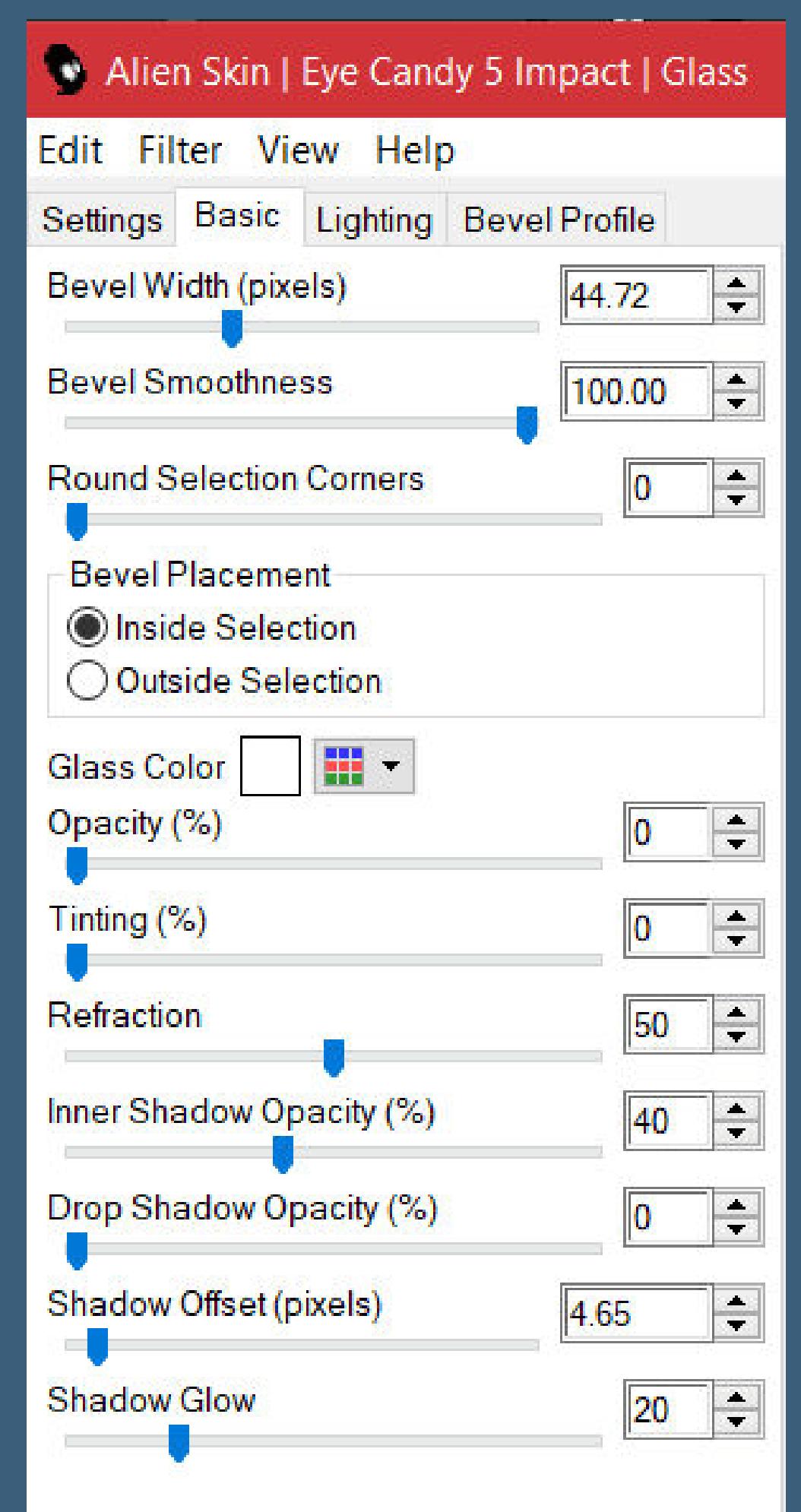

**Schlagschatten 8/8/45/8**

**Auswahl aufheben–Mischmodus Hartes Licht**

# **Punkt 9**

**Rand hinzufügen–1 Px Farbe 4 Auswahl alles–kopieren Rand hinzufügen–20 Px Farb 1 Auswahl umkehren–einfügen in die Auswahl Gaußsche Unschärfe mit 20 Plugins–Tramages–Tow the Line Standard Auswahl umkehren Schlagschatten 0/0/75/30 Auswahl aufheben**

### **Punkt 10**

**Rand hinzufügen–2 Px Farbe 4 Auswahl alles Rand hinzufügen–45 Px Farbe 2 Auswahl umkehren Plugins–Filter Factory Gallery H–Zoom Blur Standard in Ebene umwandeln–Mischmodus Aufhellen (für alle Versionen)**

**Deckkraft 50%**

### **Punkt 11 Textureekte–Antikes Mosaik**

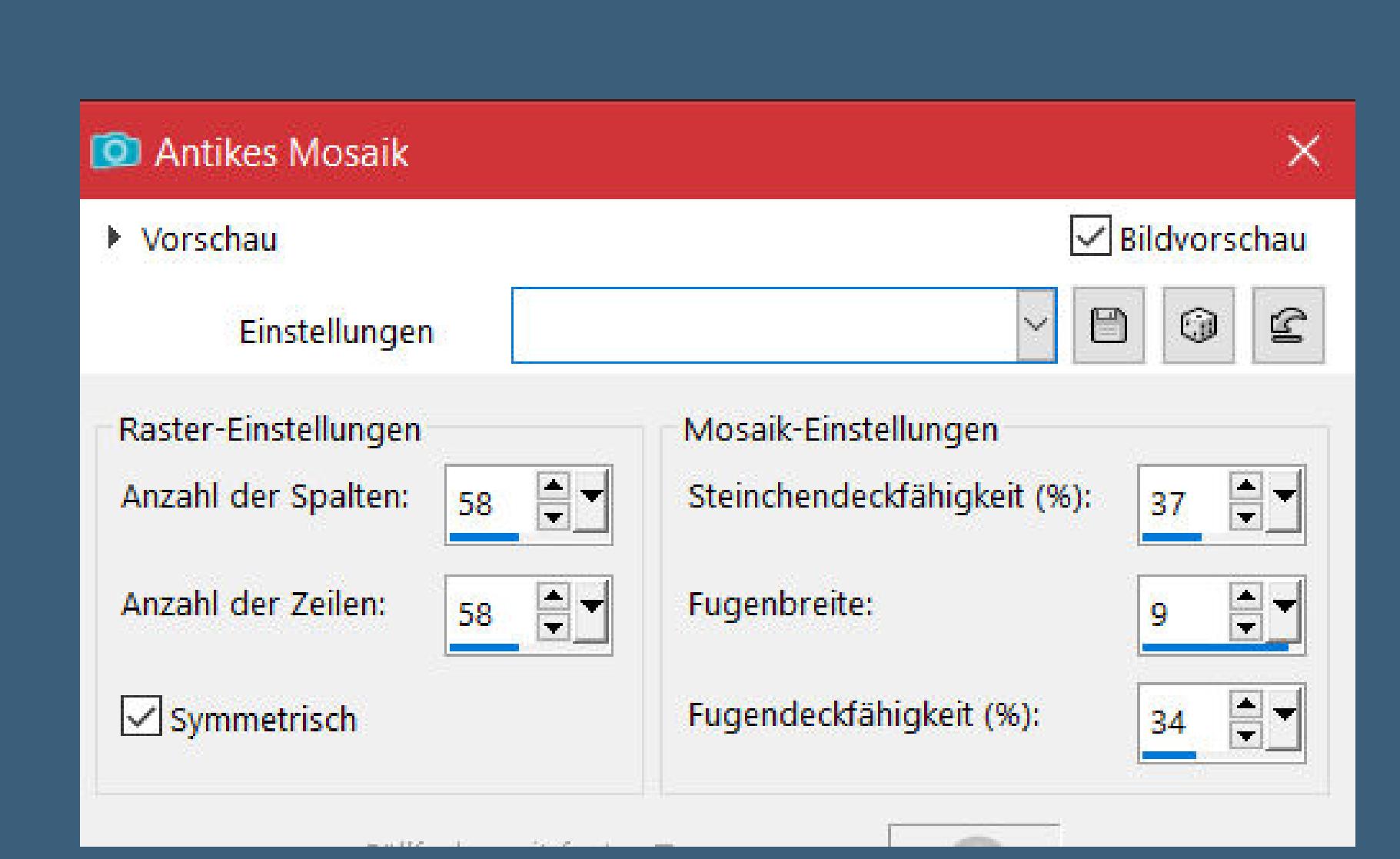

**Auswahl aufheben**

**kopiere deine Personentube–einfügen auf dein Bild passe die Größe an–scharfzeichnen Schlagschatten 0/0/100/50 setz dein WZ und das Copyright aufs Bild Rand hinzufügen–2 Px Farbe 4**

**und als jpg speichern.**